# **FUJIFILM**

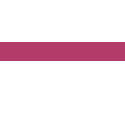

# Job History Export User Guide

- Adobe, and PostScript are trademarks or registered trademarks of Adobe in the United States and other countries.
- Microsoft and Excel are registered trademarks of US Microsoft Corporation in the U.S. and other countries.
- All product and company names are registered trademarks or trademarks of their respective owners.
- Microsoft product screen shots reprinted with permission from Microsoft Corporation.
- This manual may not be edited, modified or copied in whole or part without the written consent of the publisher.
- Parts of this manual is subject to change without prior notice.
- The screen shots and the illustrations in this manual are used as examples. They may differ from yours depending on the model, the software, or the OS.

FUJIFILM and FUJIFILM logo are registered trademarks or trademarks of FUJIFILM Corporation. DocuWorks is a registered trademark or a trademark of FUJIFILM Business Innovation Corp. in Japan and/or other countries.

Xerox, as well as Xerox and Design are registered trademarks or trademarks of Xerox Corporation in Japan and/or other countries.

# **Using This Guide**

Before using the machine, please read this manual thoroughly. Be sure to keep this manual for future reference.

### **Conventions**

- In this manual, hard disks and solid state drives are collectively referred to as "storage".
- The following icons are used in this guide, depending on the content described.
	- **Important** Indicates important information you have to know or be reminded before operations.
	- **Note**

 $\leftarrow$  **Refer** 

Indicates supplemental information useful for operation.

Indicates references to other chapters and manuals.

■ The following symbols are used in this guide.

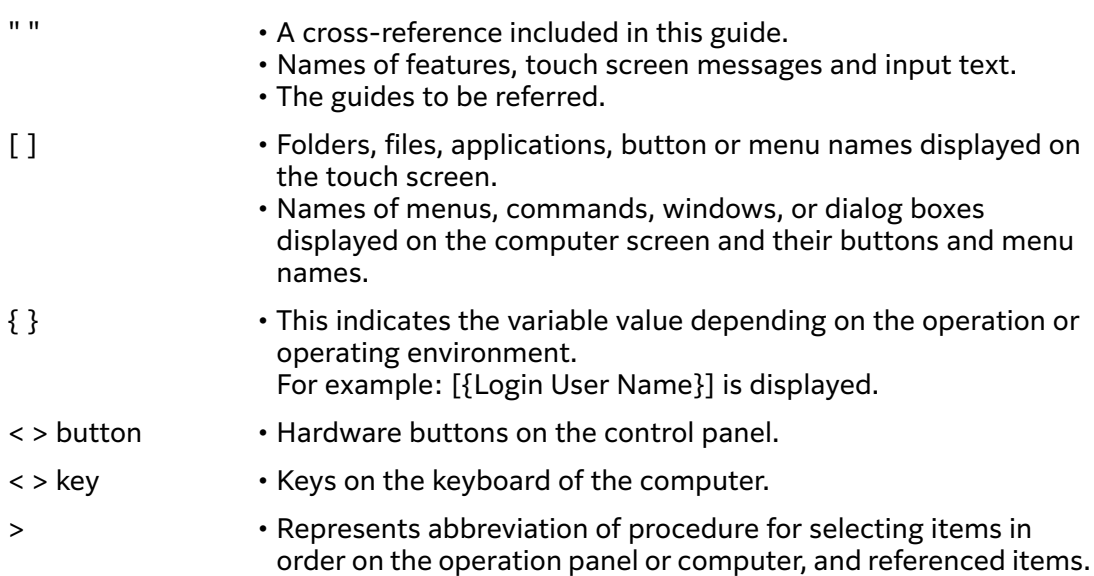

# **1 Overview of Job History Export**

# **What You Can Do with Job History Export**

Job History Export is a service for exporting operation history (job history) such as copying and printing processed with a multifunction device via a web browser, or for automatically exporting the history to a file server.

With this service, you can obtain and manage the job history of a multifunction device.

A job history is output as a CSV file, so that you can tally with a spreadsheet program such as Microsoft Excel.

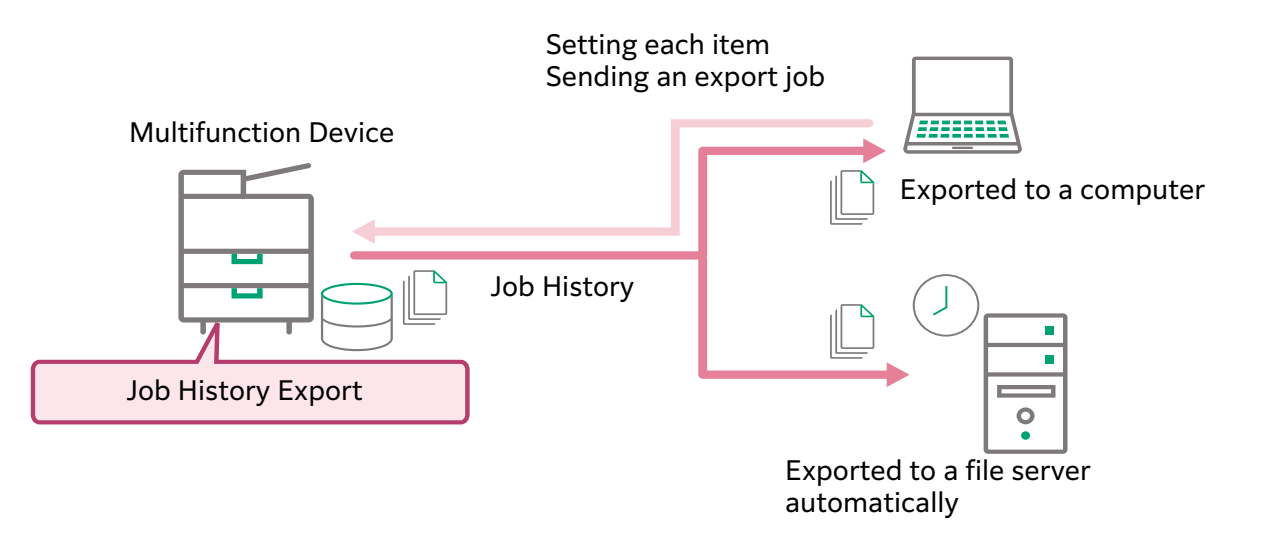

## **Exporting Job History**

You can export the job history stored on your multifunction device to a computer as a CSV file.

By accessing Job History Export with a web browser, you can specify the range of job history to export by date and time.

In this case, the job history that finished within the specified period is the target of the export. The job history that is being processed is not exported.

 $\leftarrow$  **Refer** • ["Exporting Job History"\(P.14\)](#page-13-0)

## **Automatically Exporting Job History**

You can export the job history stored on your multifunction device as a CSV file to a file server automatically.

You can not only export at the date and time set regularly, but you can also set to export when jobs which are not exported exceed the number that you specified, by monitoring the upper limit of job history which can be stored on a multifunction device.

With the auto export, the job history that was finished by the start of exporting is exported only once. Exported job history is not exported again.

For the destination to export, you can set a file sever which communicates via the Server Message Block (SMB) protocol.

 $\leftarrow$  **Refer** • ["Setting Auto Export"\(P.12\)](#page-11-0)

## **Format Setting of Job History File**

You can set the encoding to output the job history information, the format of the date and time in the job history, and the language of the header line of the job history.

The job information of one job is output as one line.

For a name of the output file, the date and time is added. The format of the date and time follows the setting of a multifunction device. Other than the date and time, you can set whether to add any text string and the identity information obtained from a multifunction device.

#### $\leftarrow$  **Refer**

- The setting of the file format  $\rightarrow$  "Setting the Format of a File to Output the Job [History"\(P.10\)](#page-9-0)
- The output job information  $\rightarrow$  ["8 Appendix"\(P.20\)](#page-19-0)

### **Re-export of Job History**

You can manually re-export job history that failed to be automatically exported.

If you re-export the job history, the date that was originally set so that it was automatically exported is added to the output file name.

For example, if you specify the export method to "Monthly, Month End, 23:00", and then if you stop the SMB server from June 20 2017 to July 10 2017 and you re-export the job history on July 10 2017, the date value that is added to the file name will be "20170630\_2300".

The destination to be re-exported is in accordance with the Auto Export Settings.

 $\leftarrow$  **Refer** 

• ["Re-exporting Job History"\(P.15\)](#page-14-0)

# **2 Operating Environment**

# **Multifunction Device**

Job History Export works in the following environment. If the environment of your multifunction device does not meet the following conditions, add the required options.

- A storage is equipped inside a multifunction device.
- The system memory is more than 2 GB.
- The printer kit is equipped.
- The multifunction device is connected to a network.

You can check the storage and the system memory of your multifunction device by the following procedures.

### **Steps**

- **1 Select [Device Status] > [Details].**
- **2 Press [Device Configuration].**
- **3 Check that [Storage] is shown on the screen, and the value for [System Memory Size] is 2,048 MB or larger.**

## **File Server**

The file server that can communicate in the Server Message Block (SMB) protocol. Hereafter, referred as the SMB server.

For details of the sorts of supported SMB servers or the information related to the SMB protocol communication, refer to the description of the SMB transfer feature in the guides provided with each machine.

# **3 Environmental Settings**

This chapter describes the environment settings of your multifunction device to use Job History Export.

# <span id="page-6-0"></span>**Multifunction Device Settings**

To use Job History Export, the following settings are required. Before using this service, check whether each setting is set correctly.

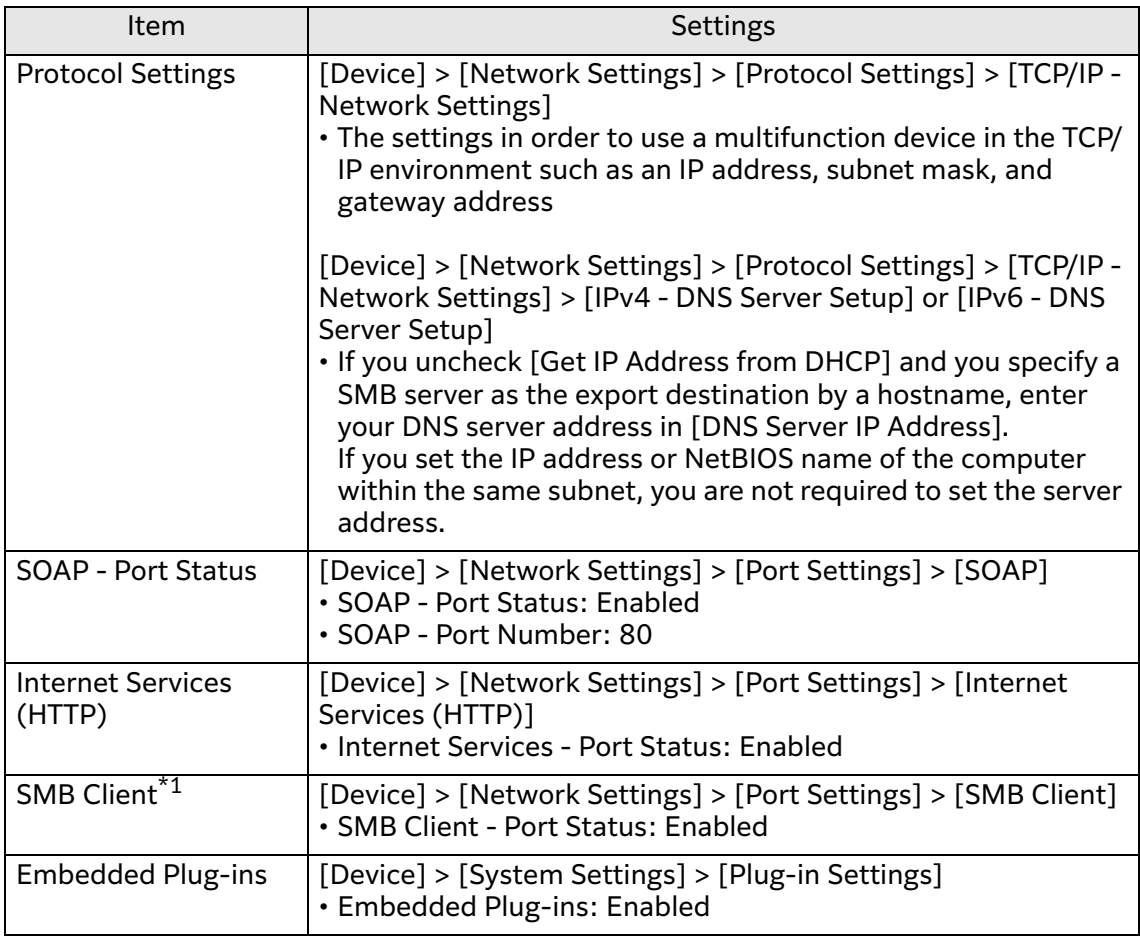

\*1 Set this item when you export the job history to a SMB server.

# **Internet Services Settings**

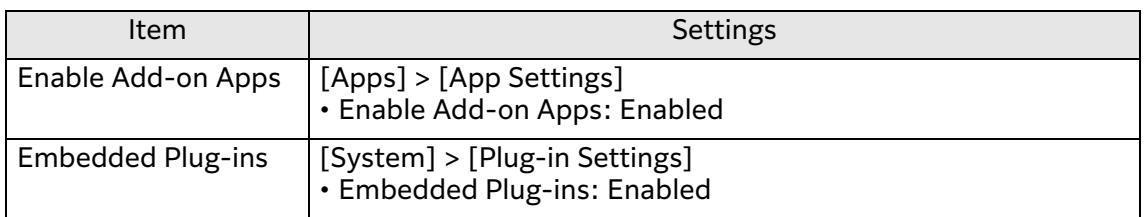

# **Installation**

Install Job History Export.

For information on the installation, refer to the "Add-on Application Installation Guide".

**Note**

• For information on the upgrade and uninstallation, also refer to the "Add-on Application Installation Guide".

# **4 Operation of Job History Export**

# <span id="page-8-1"></span><span id="page-8-0"></span>**Displaying the Setting Screen of Job History Export**

#### **Steps**

- **1 Start your computer, and then start a web browser.**
- **2 Enter the IP address of your multifunction device or internet address in the address bar of a web browser.** The Internet Services is started.
- **3 Enter the system administration mode.**
- **4 Click [Apps], and select [Job History Export] in [Installed Apps].**

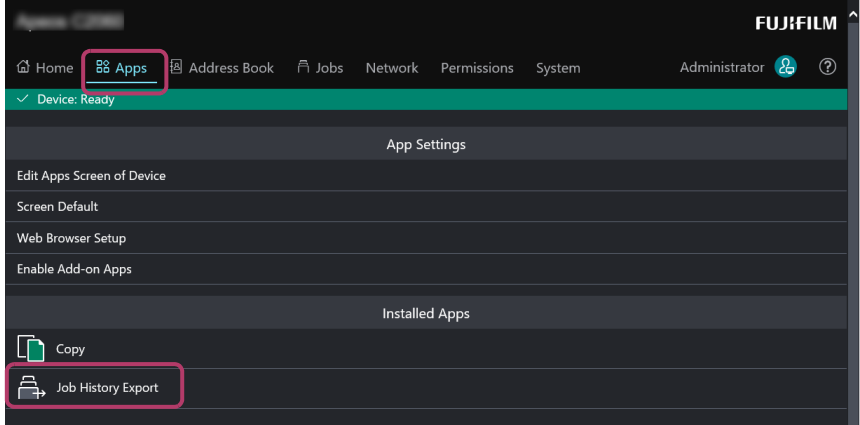

## **5 Click [View] in [Plug-ins].**

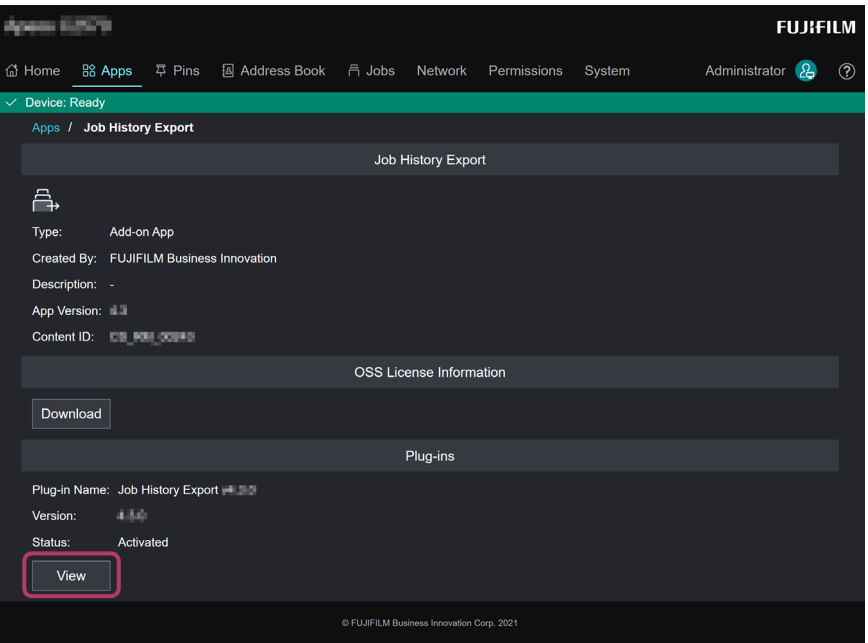

The setting screen of Job History Export is displayed.

## **Details of the Setting Screen**

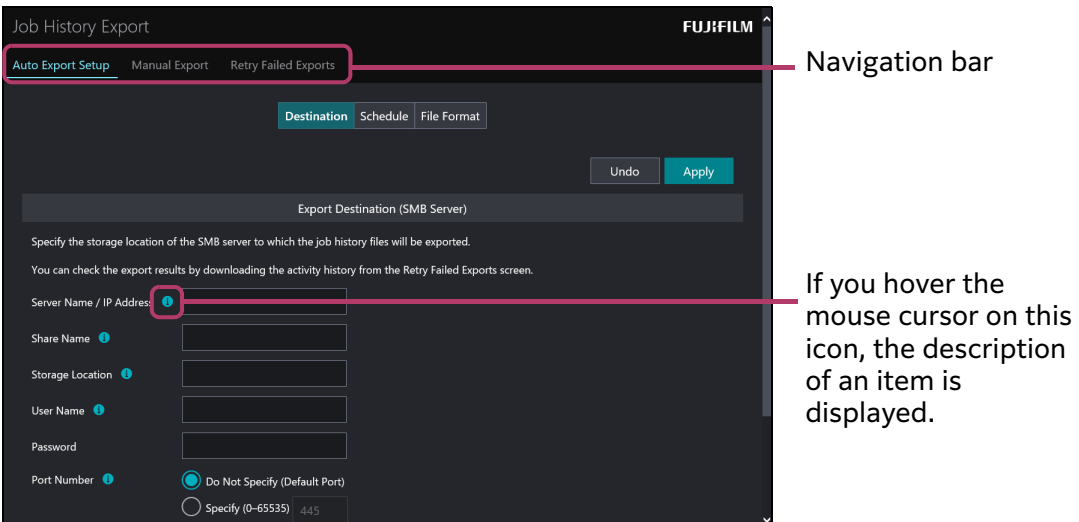

# <span id="page-9-0"></span>**Setting the Format of a File to Output the Job History**

You can set the format of a file to output the job history.

This setting is applied regardless of the manual export or the automatic export.

#### **Steps**

### **1 Display the setting screen of Job History Export.**

#### **Refer**

• ["Displaying the Setting Screen of Job History Export"\(P.9\)](#page-8-0)

- **2 Click [Auto Export Setup] on the navigation bar and select [File Format] at the top of the screen.**
- **3 Set each item, and then click [Apply].**

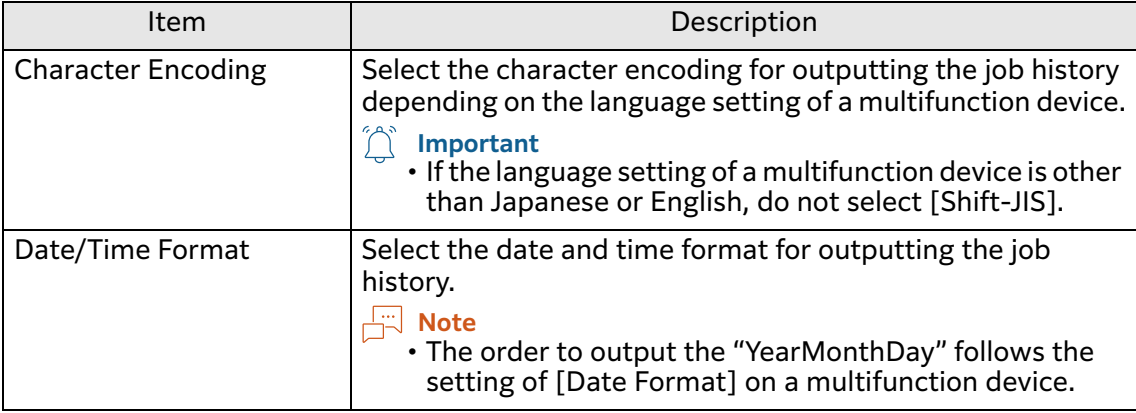

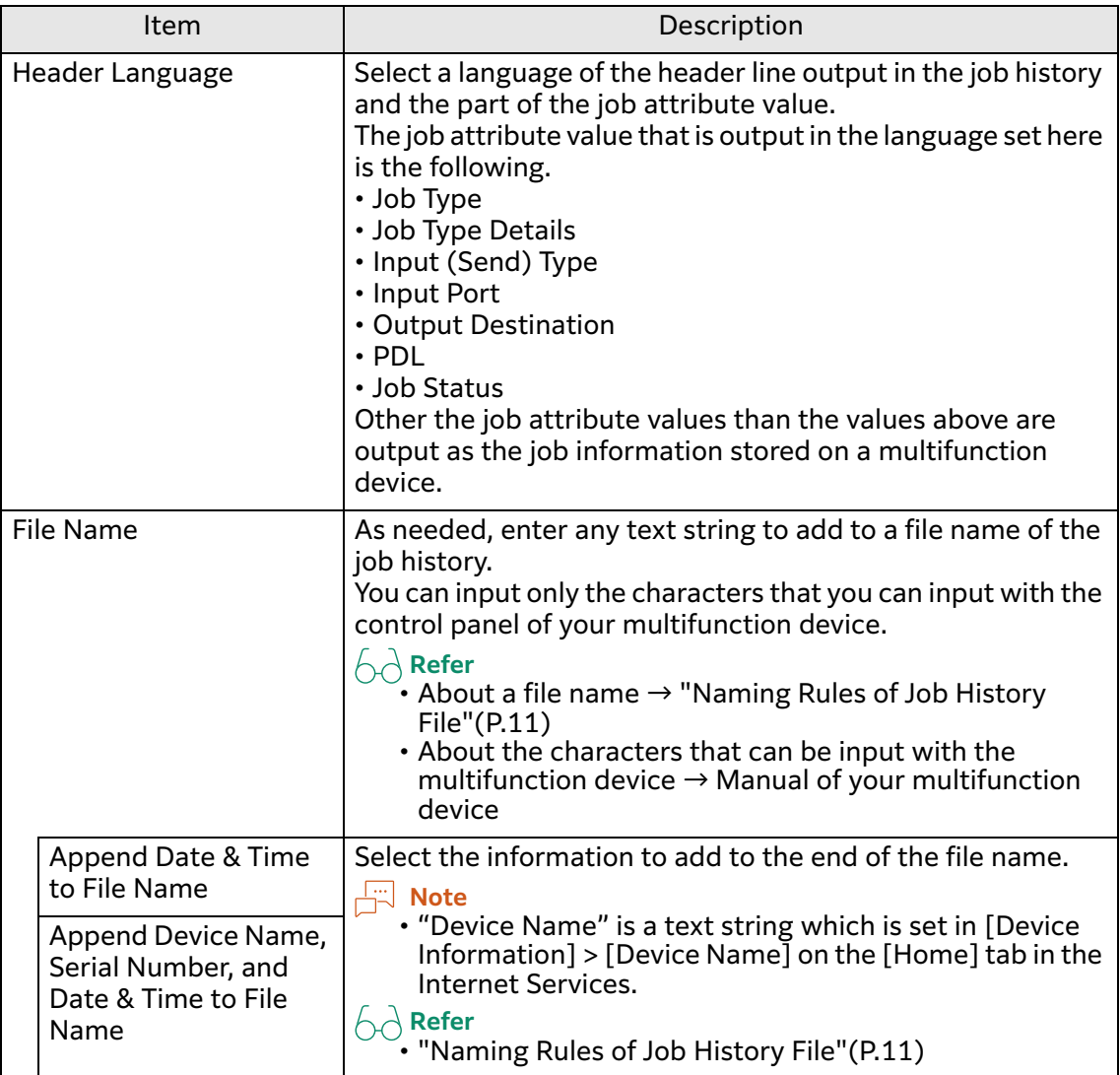

## <span id="page-10-0"></span>**Naming Rules of Job History File**

The name of the job history file is added the text string that is following the setting value of [File Format] in front of the date and time when the file is generated. The format of "YearMonthDay" is following the setting of [Date Format] of a multifunction device. The example of the file name for every setting value is as follows.

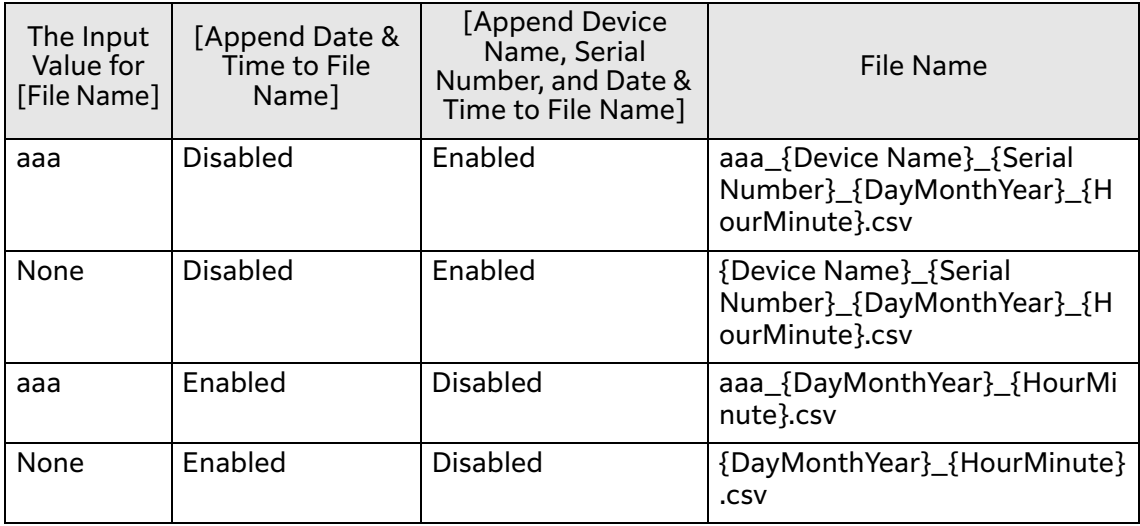

## **Note**

- If [Append Device Name, Serial Number, and Date & Time to File Name] is enabled, the computer accesses the multifunction device and obtains the information. At the time of accessing a multifunction device, if the system administrator ID or password set in [Administrator Settings] is incorrect, the service cannot obtain the information, so that the error message is added to a file name.
- If prohibited characters in the file name are included in the device name, the prohibited characters are replaced with "\_" (underscore).
- If the same file name is already exists in the export destination, "\_2" is added to the end of the file name.

# <span id="page-11-0"></span>**Setting Auto Export**

This section describes the setting for the auto export of the job history.

## **Creating a Shared Folder**

Create a folder on the computer for using as a SMB server, and then set as a shared folder.

The shared name is set one to 32 characters in full-width and one to 64 characters in half-width.

Set more than one user who has the authority to write on the created shared folder.

## <span id="page-11-1"></span>**Setting Export Destination**

Set the information of a SMB server as the export destination in Job History Export.

#### **Steps**

#### **1 Display the setting screen of Job History Export.**

 $\leftarrow$  **Refer** 

• ["Displaying the Setting Screen of Job History Export"\(P.9\)](#page-8-0)

**2 Click [Auto Export Setup] on the navigation bar and select [Destination] at the top of the screen.**

## **3 Set each item.**

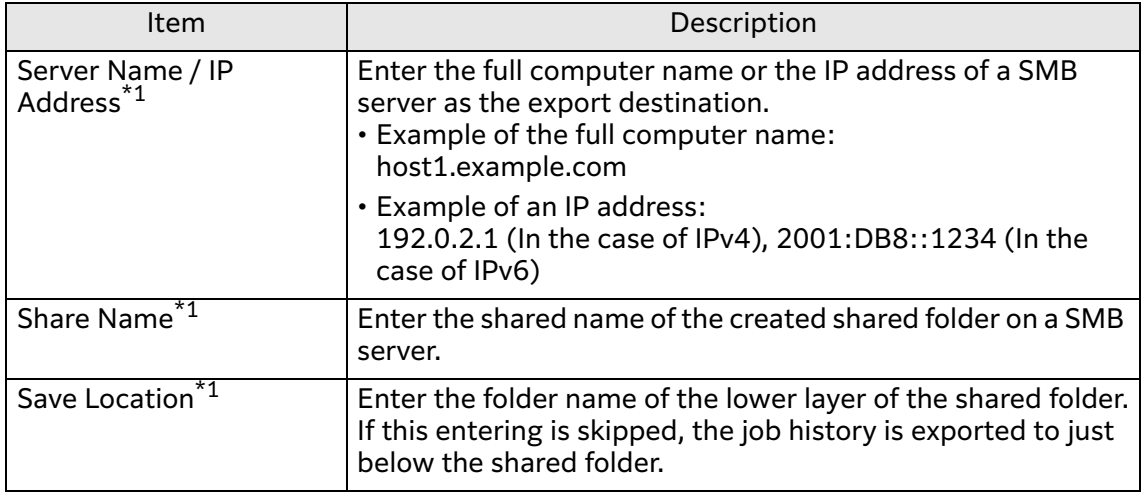

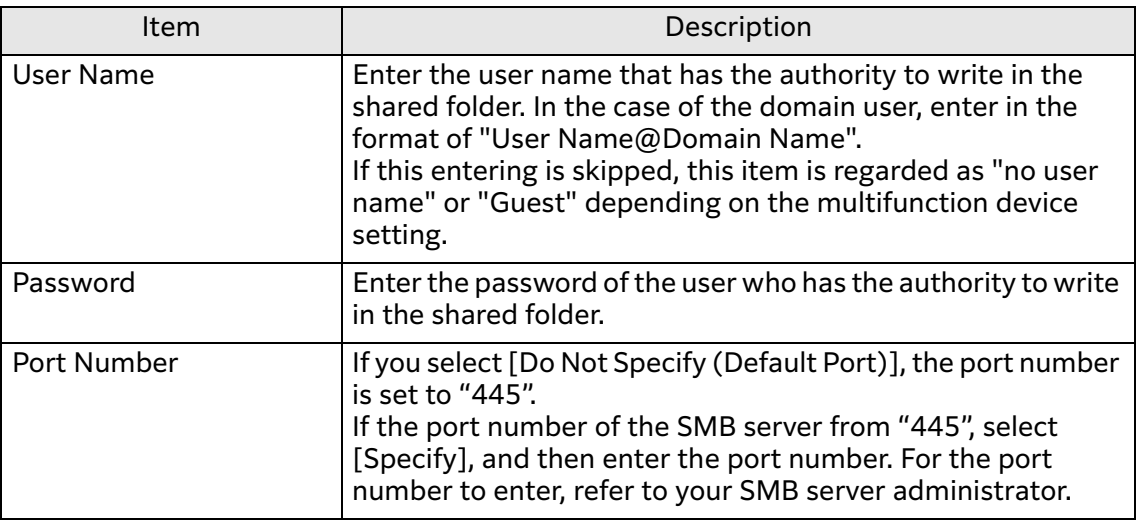

\*1 The path of the export destination is created by the combination of entered text strings.

Example: \\ {Server Name / IP Address} \ {Shared Name} \ {Storage Location}/\

**4 If you want to check whether the setting is correct, click [Send Empty File].** If the setting is correct, the job history file that followed the setting input and is only the header line is exported.

If an error message appears, refer to ["5 Troubleshooting"\(P.16\)](#page-15-0) to find the appropriate solution, and troubleshoot the error.

## **5 Click [Apply].**

## **Setting Export Method**

Set the method for the auto export.

#### **Steps**

### **1 Display the setting screen of Job History Export.**

 $\bigwedge$  **Refer** 

• ["Displaying the Setting Screen of Job History Export"\(P.9\)](#page-8-0)

**2 Click [Auto Export Setup] on the navigation bar and select [Schedule] at the top of the screen.**

## **3 Set each item, and then click [Apply].**

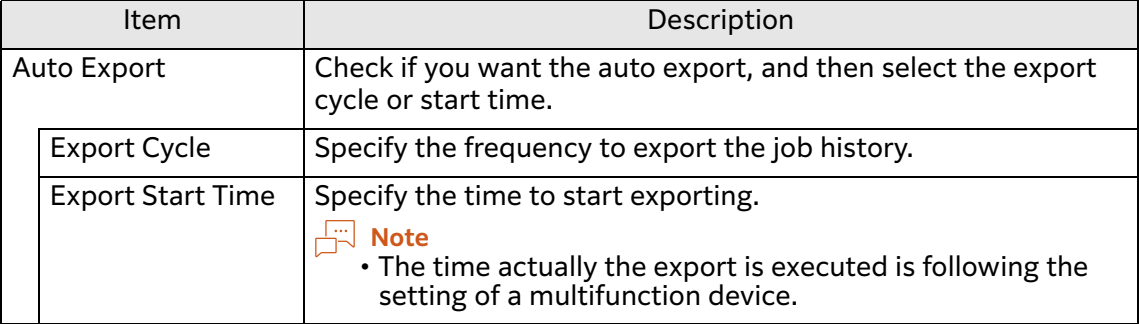

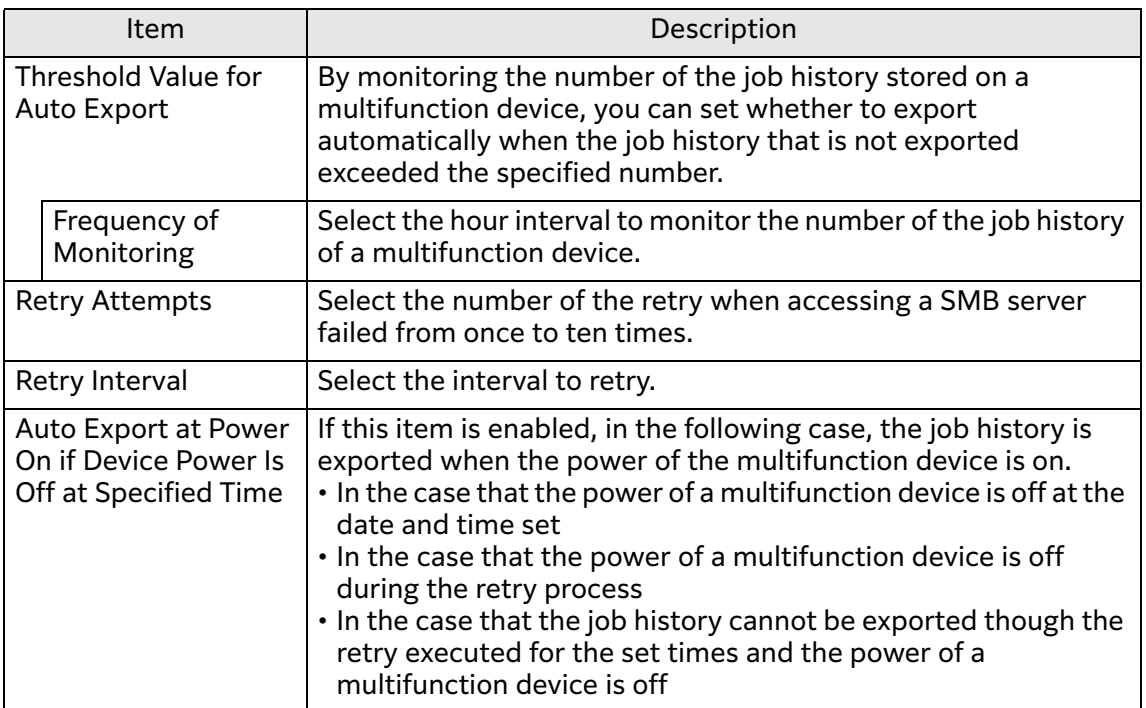

#### **About the Retry Process**

The file that is exported by the retry process is the job history that cannot be exported at the specified date and time due to such as a communication error. The job information that is finished during the process is not exported.

The job history that could not be exported even if the number of the retries reached the specified number is exported at the next specified date and time.

During the process of the retry, the number of saved jobs in a multifunction device is not monitored.

#### **Checking Auto Export Result**

You can check the result of auto export with the activity history.

For information on how to download the activity history, refer to ["How to Obtain](#page-16-0)  [Activity History"\(P.17\).](#page-16-0)

# <span id="page-13-0"></span>**Exporting Job History**

Specify the period, and then export the job history that is finished in the period.

#### **Note**

• If the finished job does not exist in the specified period, a job history file which includes only the header line is output.

#### **Steps**

**1 Display the setting screen of Job History Export.**

#### $\leftarrow$  **Refer**

• ["Displaying the Setting Screen of Job History Export"\(P.9\)](#page-8-0)

- **2 Select [Manual Export] on the navigation bar.**
- **3 Set [Start Date & Time] and [End Date & Time], and then click [Export].**

# <span id="page-14-0"></span>**Re-exporting Job History**

You can manually re-export job history that failed to be automatically exported.

#### **Steps**

**1 Display the setting screen of Job History Export.**

 $\left\{\odot\right\}$  Refer

• ["Displaying the Setting Screen of Job History Export"\(P.9\)](#page-8-0)

**2 Select [Retry Failed Exports] on the navigation bar.**

## **3 Perform the following steps.**

### **(1) Click [Send Empty File].**

Check whether the empty file is sent to the SMB server specified in [Export Destination Settings]. If the file has been successfully sent to the server, go to step (2). If failed to be sent, check the condition of the server, and try this step again.

**(2) Click [Export Now].**

# <span id="page-15-0"></span>**5 Troubleshooting**

# **Error Message and Remedy**

This section describes troubles that may occur with your multifunction device while using Job History Export and their solutions.

If the error is not resolved with a remedy, contact our service representative.

#### **Note**

• When you make an inquiry about the error, we may ask you for the activity history. For information on how to obtain the activity history, refer to ["How to Obtain Activity](#page-16-1)  [History"\(P.17\)](#page-16-1).

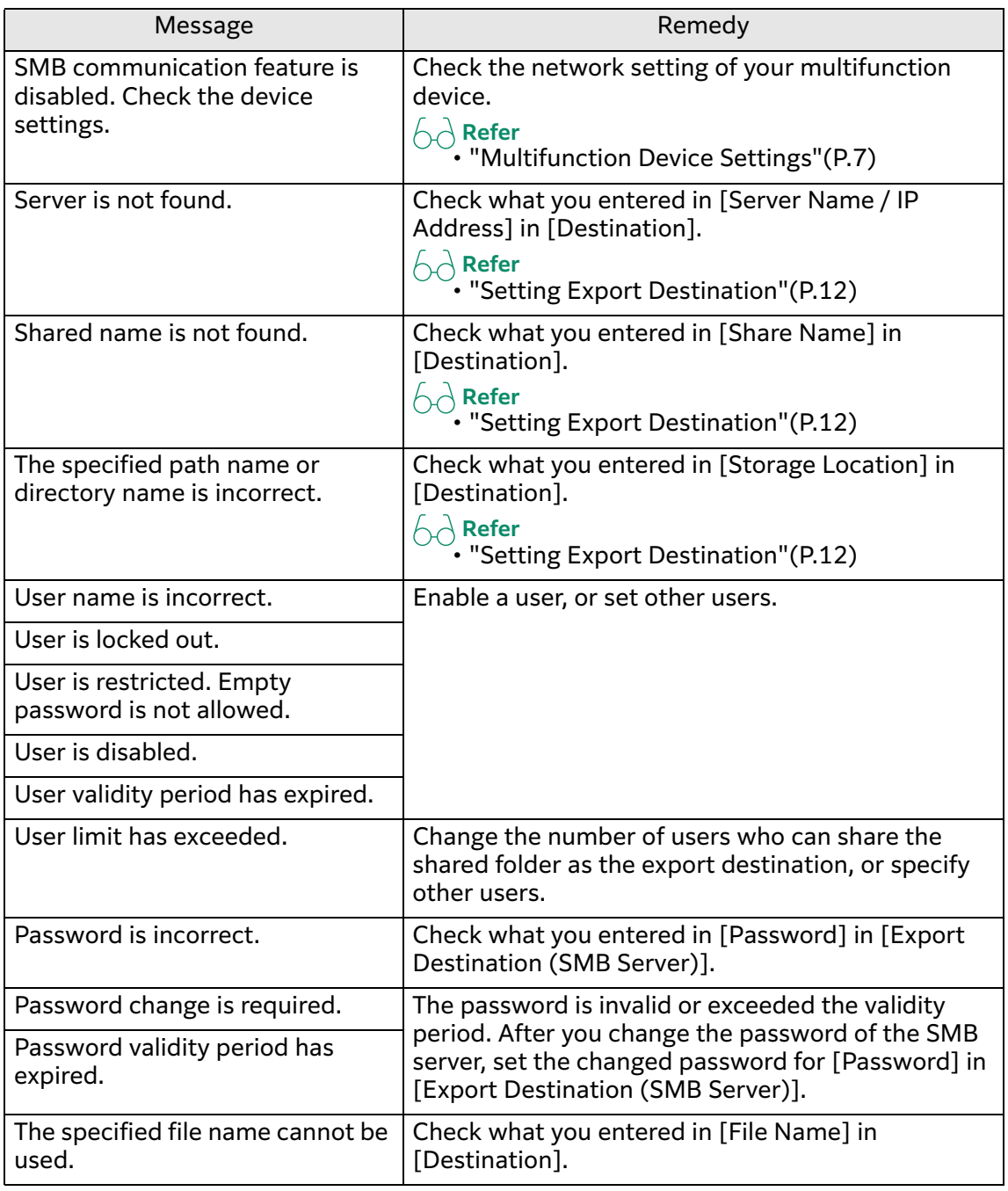

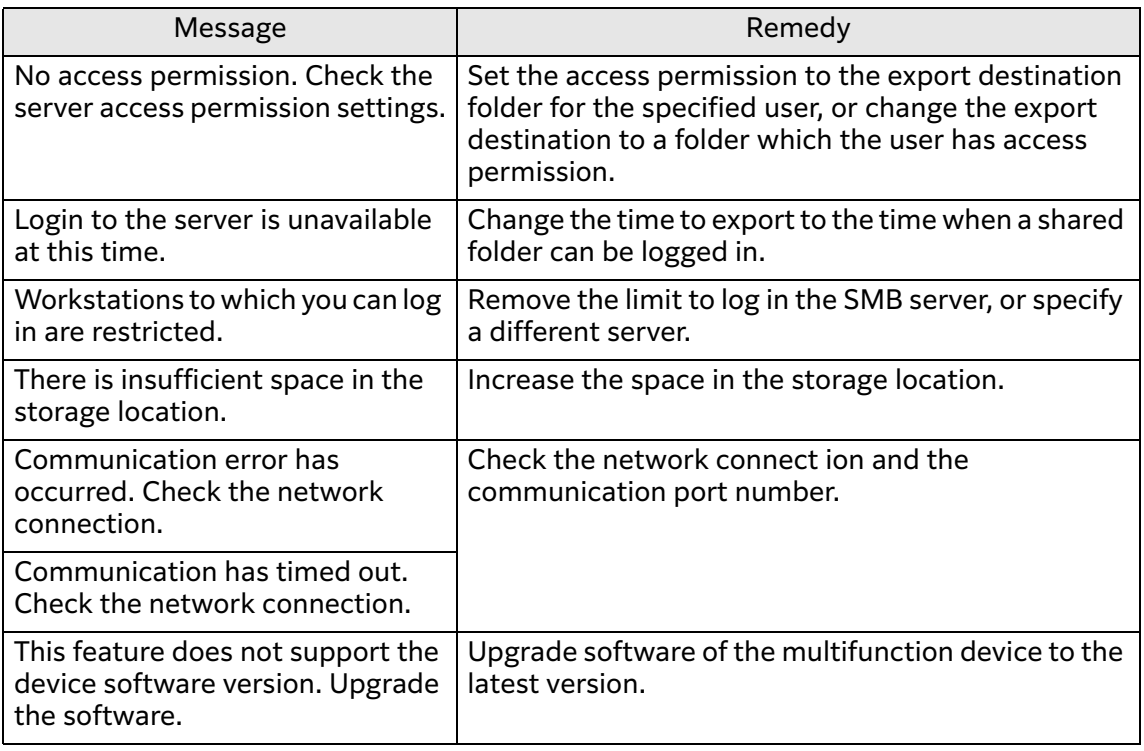

# <span id="page-16-1"></span><span id="page-16-0"></span>**How to Obtain Activity History**

This section describes how to obtain the activity history.

#### **Steps**

**1 Display the setting screen of Job History Export.**

#### **Refer**

• ["Displaying the Setting Screen of Job History Export"\(P.9\)](#page-8-1)

**2 Select [Re-export Job History] on the navigation bar.**

# **3 Click [Download] under [Download Activity History].**

As needed, download by specifying a destination folder and a file name.

# **6 Importing/Exporting Settings**

# **Exporting/Importing Overview**

With "Settings cloning for Add-on Applications", you can save the settings information to a computer, and then you can duplicate the information to other devices.

Storing the setting to a computer is called "Export", and duplicating the stored setting to a device is called "Import".

# **Settings Which Can Be Duplicated**

The settings which can be duplicated by exporting/importing are the following.

• Job History Export

File Format, Destination, Schedule

Note that the password for Export Destination Settings is not exported or imported.

# **7 Notes and Restrictions**

- The range of the job history that is output on the job history file is as follows. -In the case of manually exporting: the history that were complete within the specified period
	- -In the case of automatically exporting: the job histories that are not automatically exported and jobs that were already complete at the start time of exporting

#### **Note**

- Not only the job history that finished correctly, but also the job history that did not finished correctly is included.
- If the time setting of a multifunction device is changed, the exported job history may be not exported properly. Be careful about that the application and removal of summer time are also included in the change of the time setting.
- If an error occurred in the auto export of the job history and the auto export failed even though the retry was operated for the specified times, the job history that could not be exported will be export at the next specified date. When the specified time of the export comes, if there is the job history that is not exported yet, its job history and the latest job history file will be exported.

At the time, after the export date and time when the retry occurred, even if the language or encoding of the job history file is changed, the change is not applied to the re-created job history file. The change will be applied at the time that the job history file is newly created at the next export.

• [Header Language] that is set in [File Format] is applied to the language of the job history file to be output. The language used in a web browser is applied to the setting screen of Job History Export. If the language that Job History Export does not support is used in the web browser, the language of the setting screen will be in English.

# <span id="page-19-0"></span>**8 Appendix**

# **Job Attribute List**

In the job history file, the information of one job is output to one line. The job attribute to be output is described in the following table.

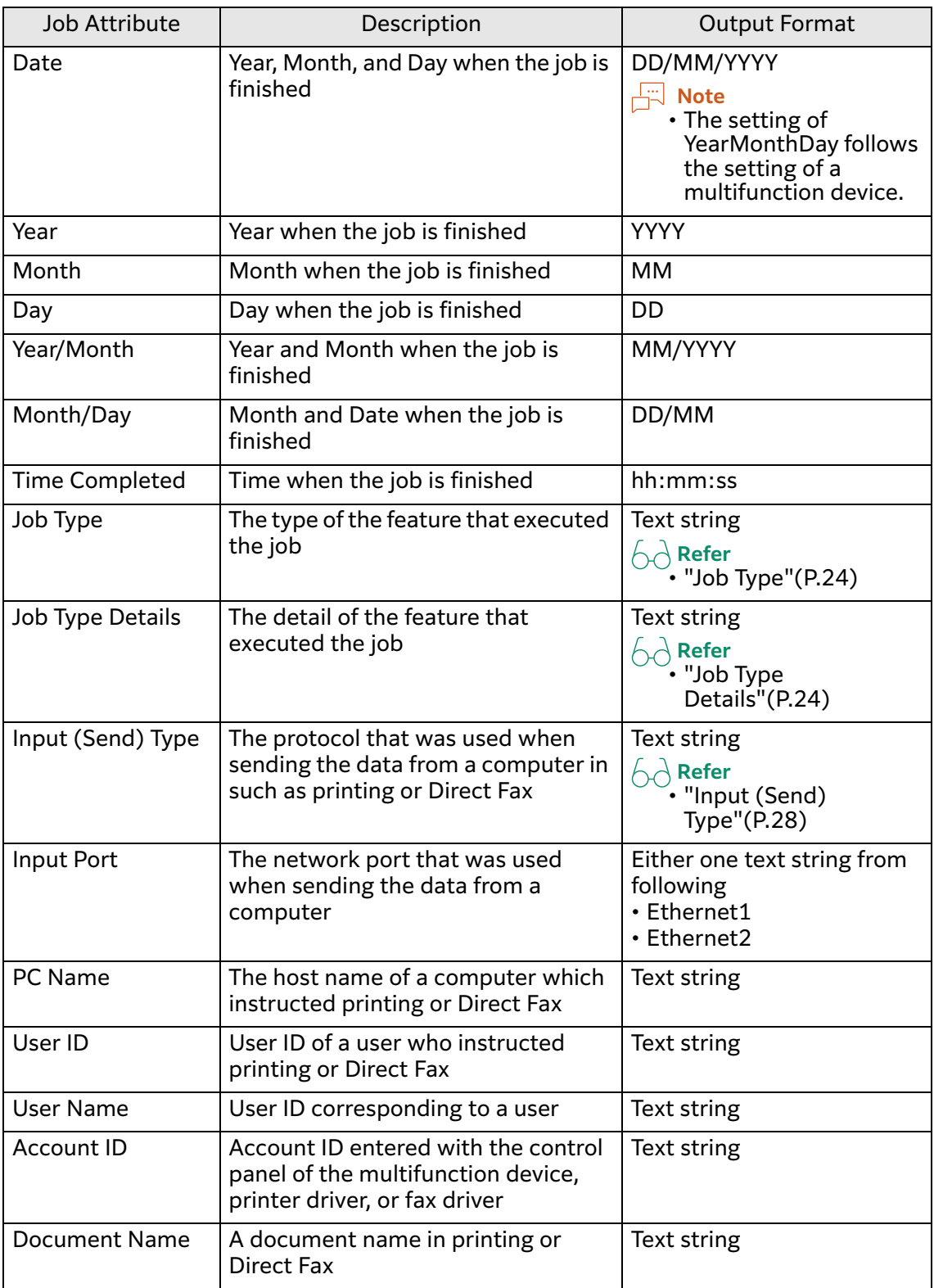

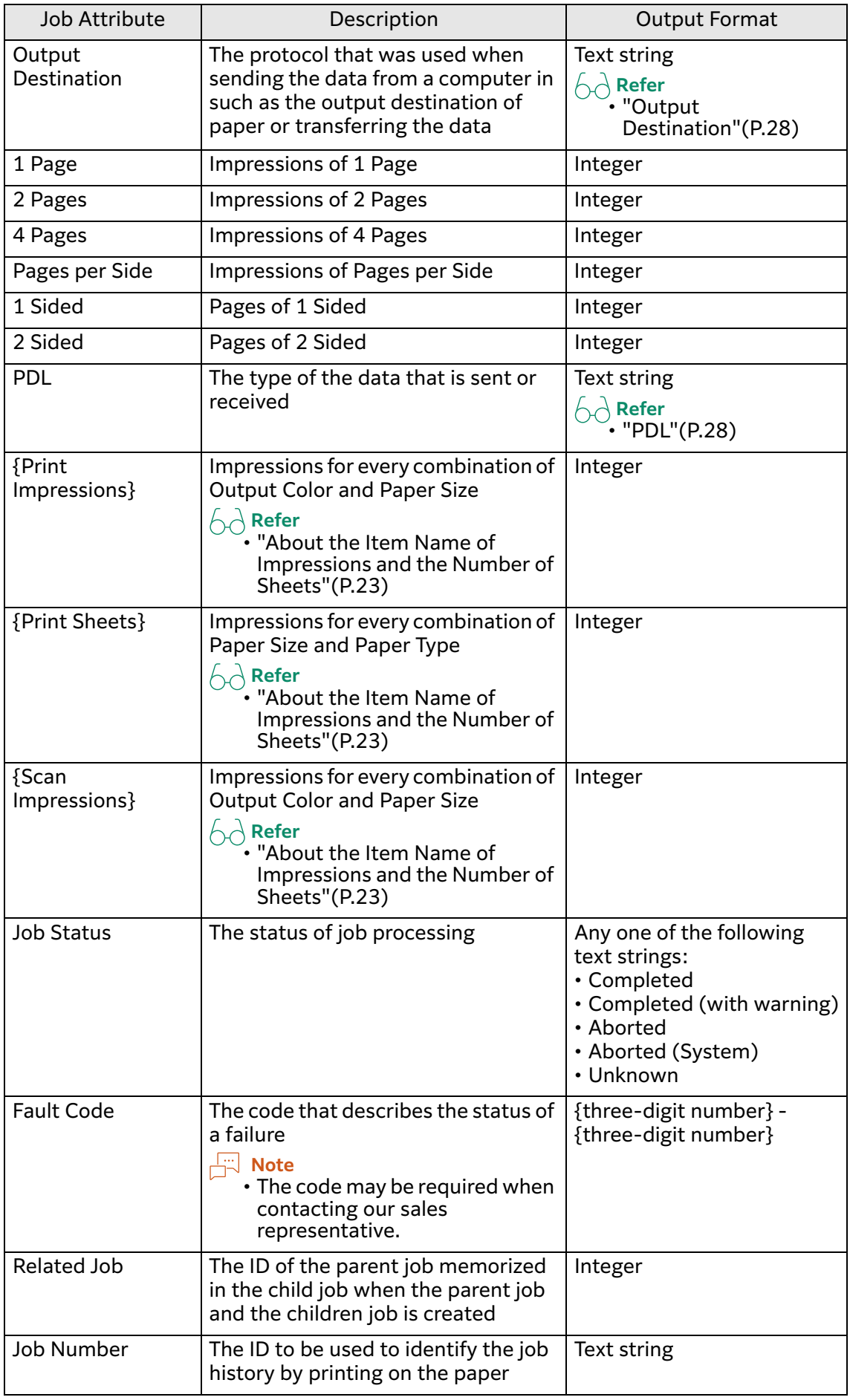

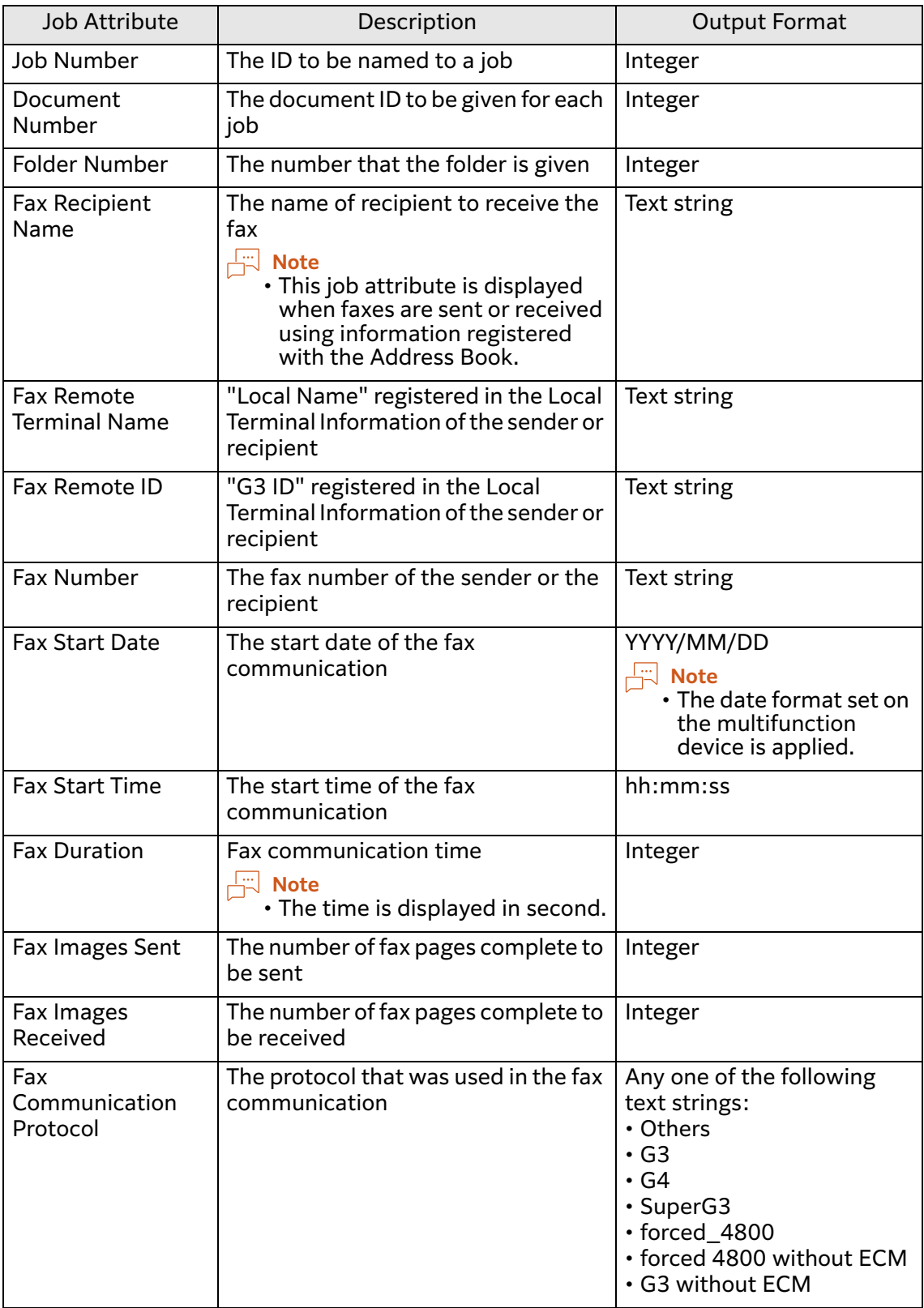

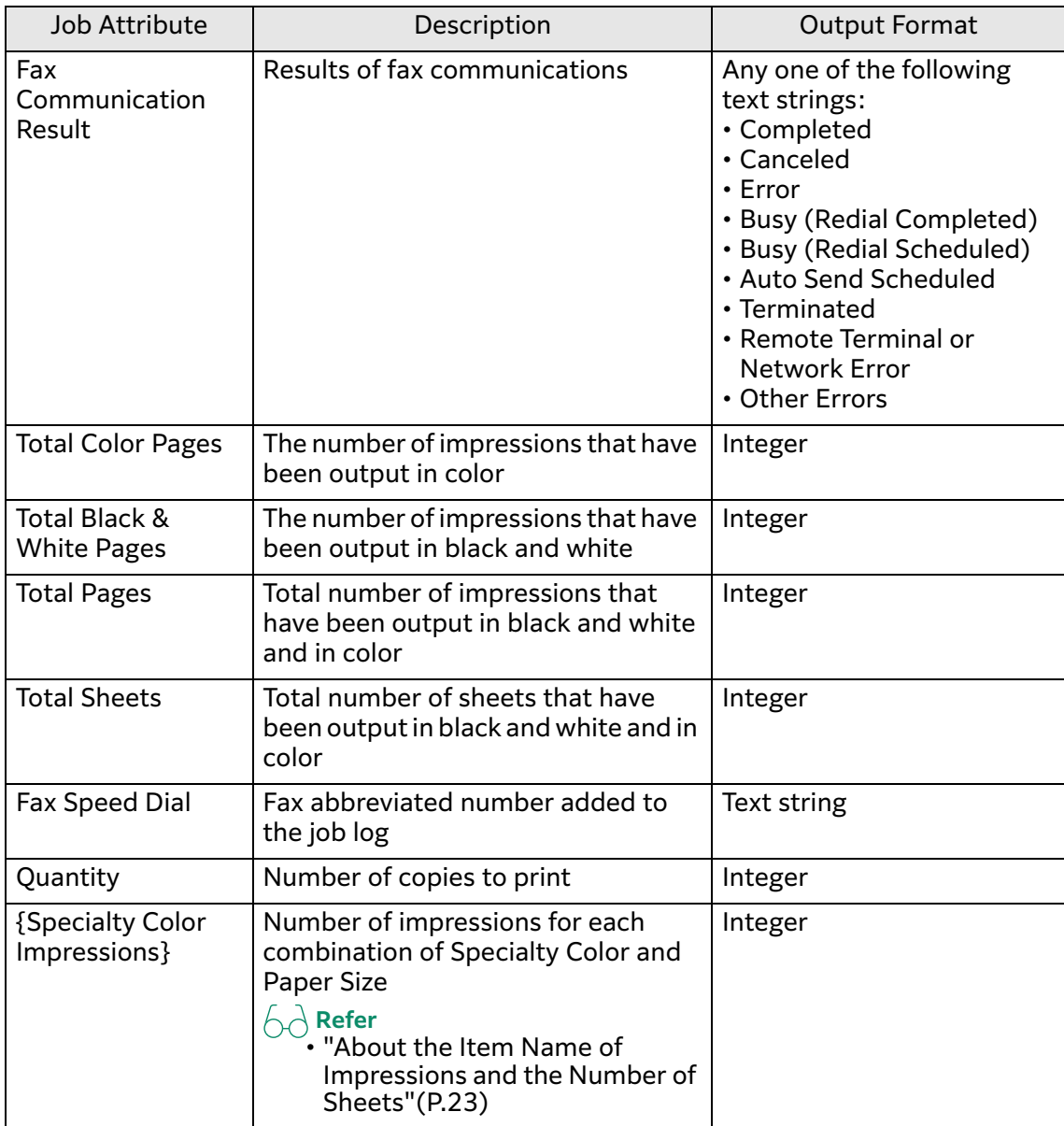

# <span id="page-22-0"></span>**About the Item Name of Impressions and the Number of Sheets**

The name of impressions and pages of printing and scanning are displayed as follows.

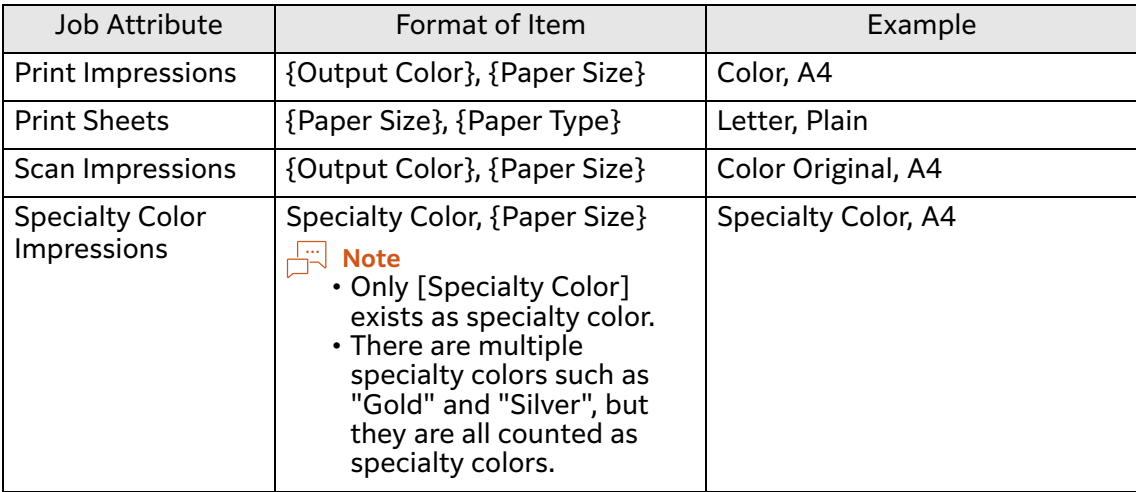

The text string displayed on the item name is as follows.

- Output Color (In the case of printing)
	- -Color
	- -Black & White
- Output Color (In the case of scanning)
	- -Color Original
	- -B&W Original
- Paper Size
	- -A4
	- -JIS B4
	- -A3
	- -Letter
	- -Legal
	- -Ledger
	- -Other
- Paper Type
	- -Plain
	- -Blank Side
	- -Other

## **Details of Each Item**

This section describes the details of the items that are output in the format of text strings in the job history.

#### **Note**

• (Blank) means that nothing is to be output in the item.

### <span id="page-23-0"></span>**Job Type**

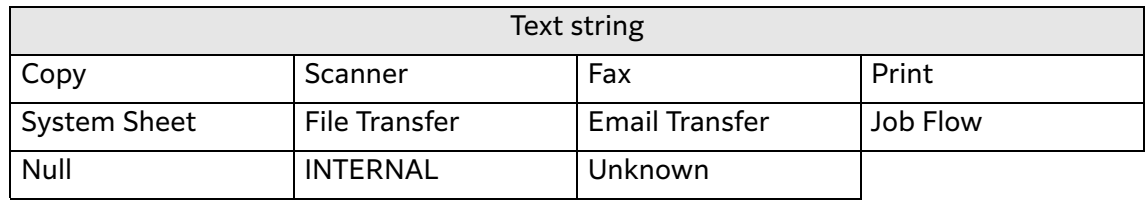

### <span id="page-23-1"></span>**Job Type Details**

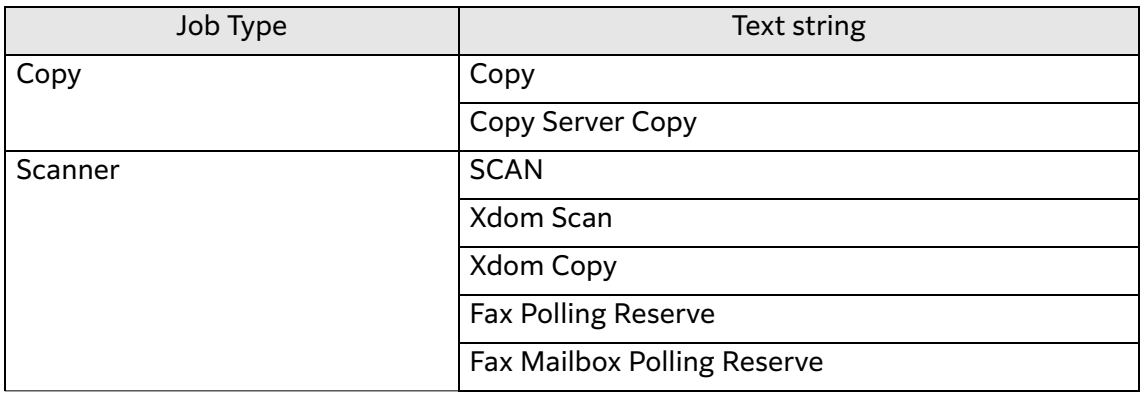

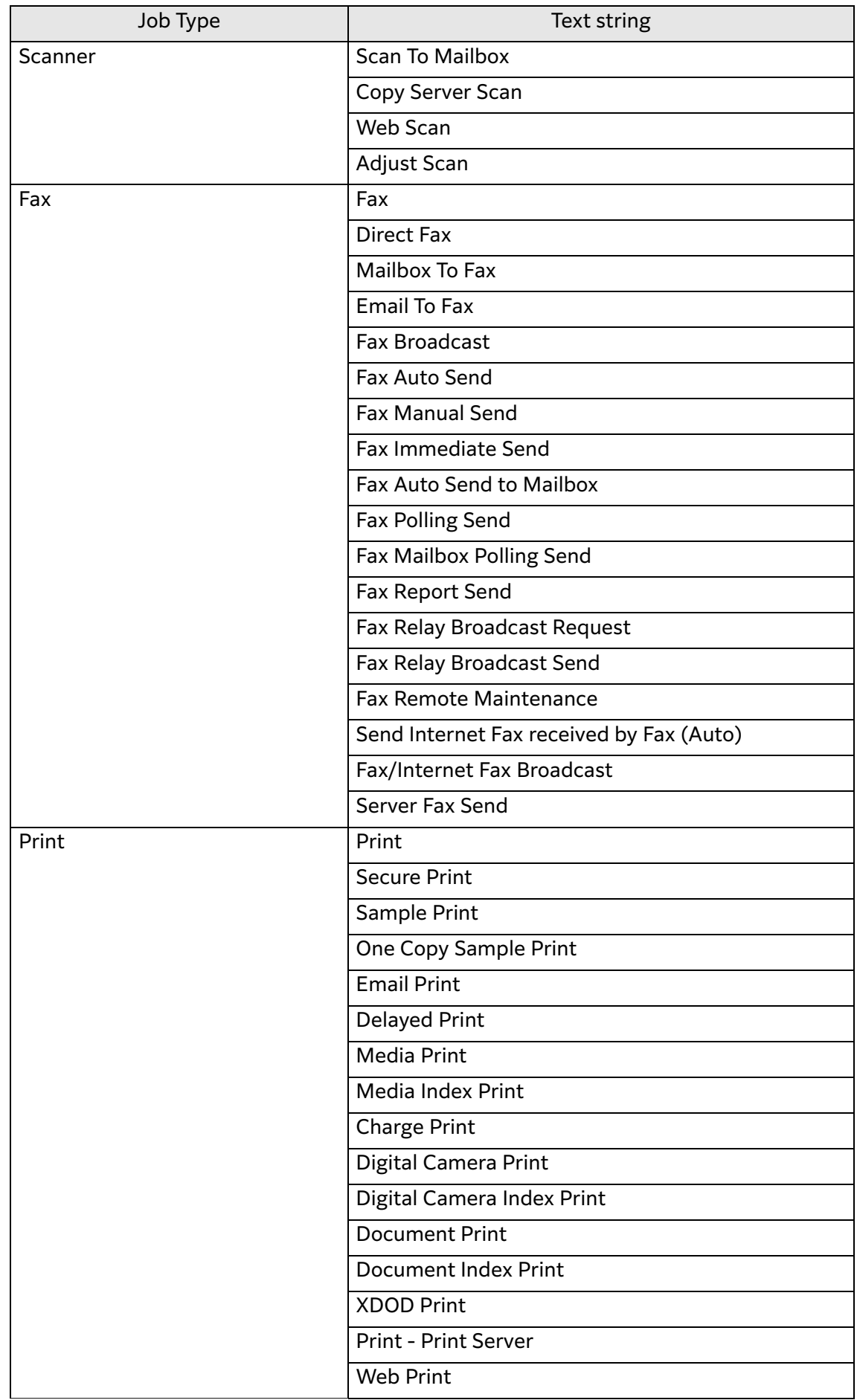

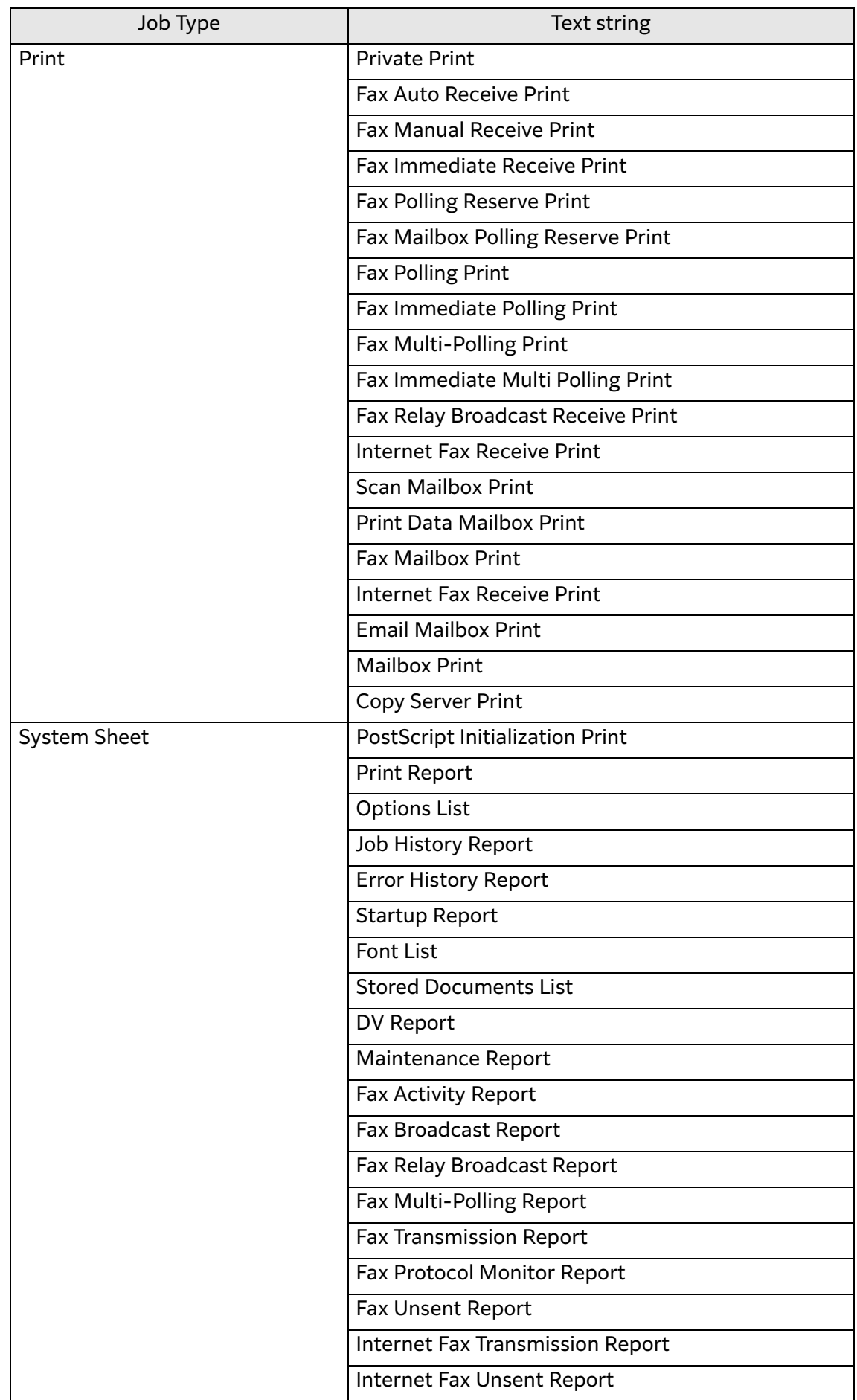

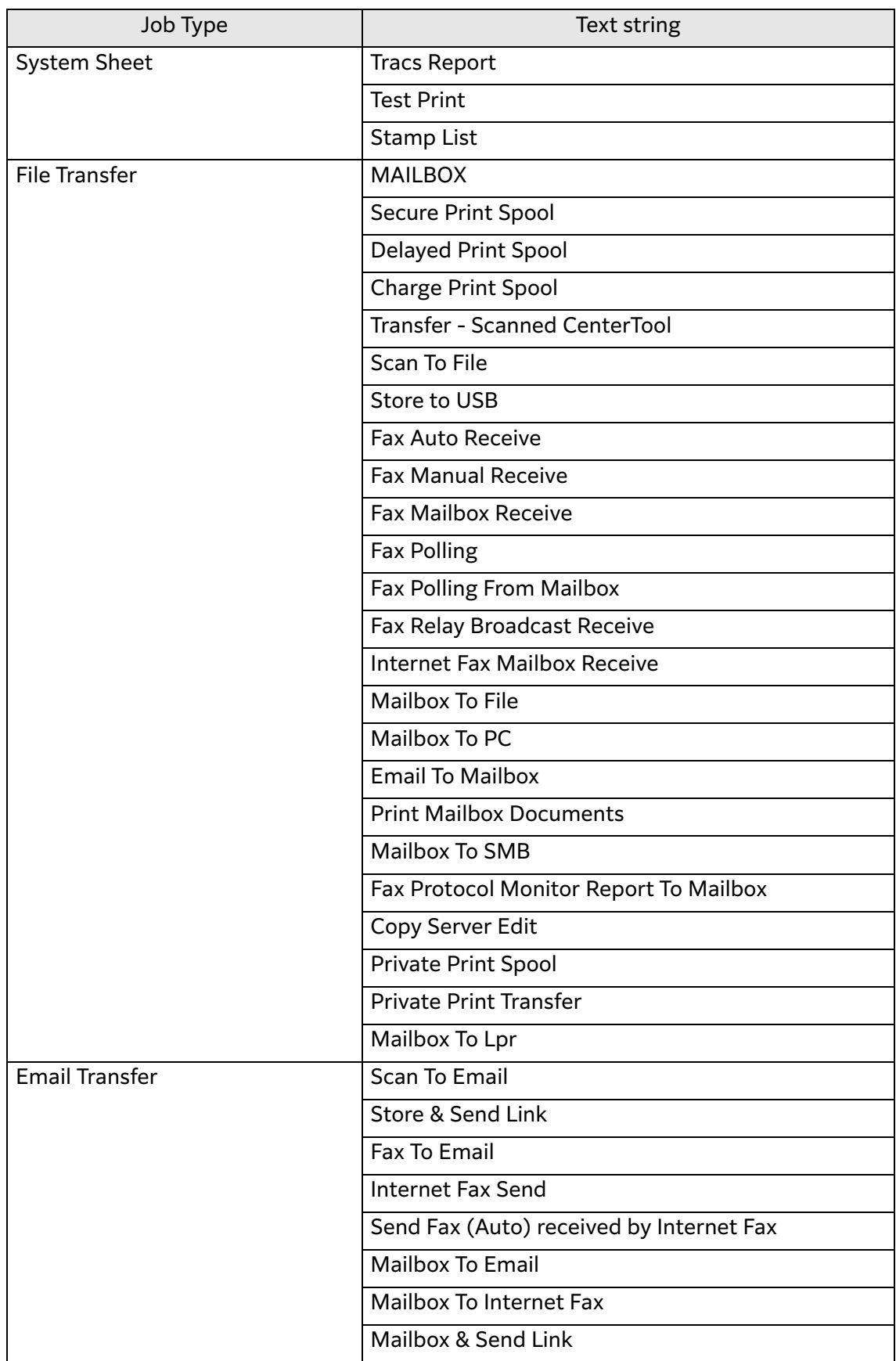

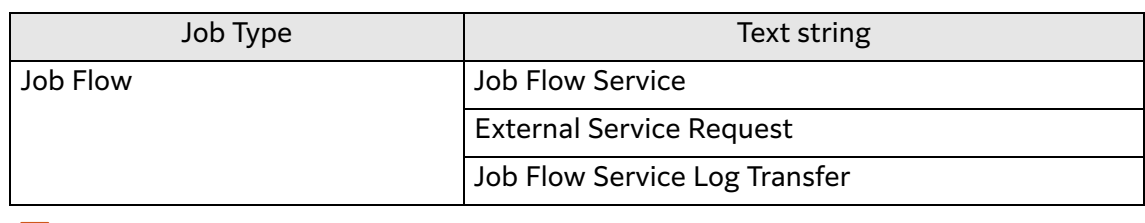

**Note**

• For the jobs that do not correspond to the above, [Job Type] and [Job Type Details] will be recorded as "Unknown".

### <span id="page-27-0"></span>**Input (Send) Type**

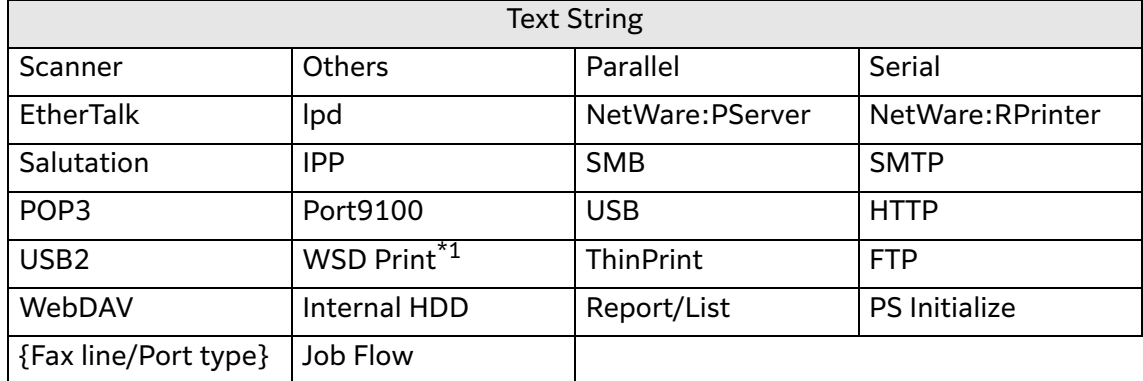

\*1 WSD stands for "Web Services on Devices".

### <span id="page-27-1"></span>**Output Destination**

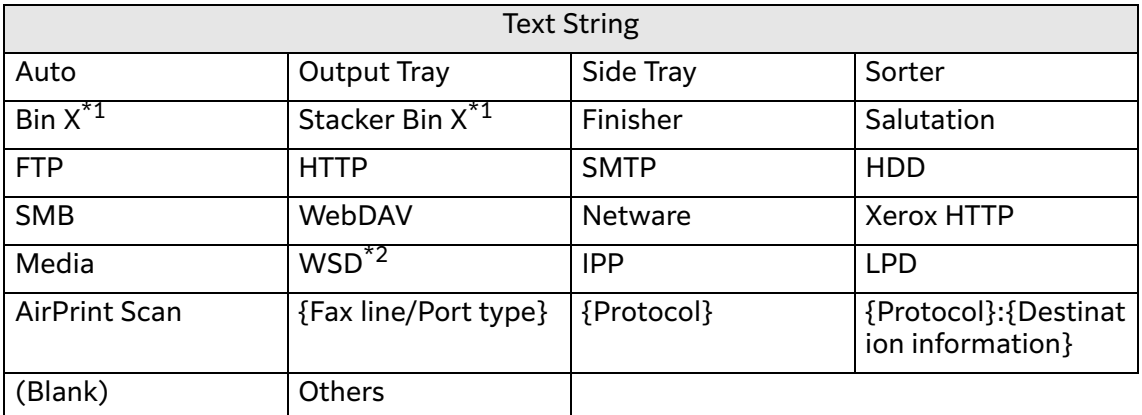

- \*1 "X" is a bin number.
- \*2 WSD stands for "Web Services on Devices".

#### <span id="page-27-2"></span>**PDL**

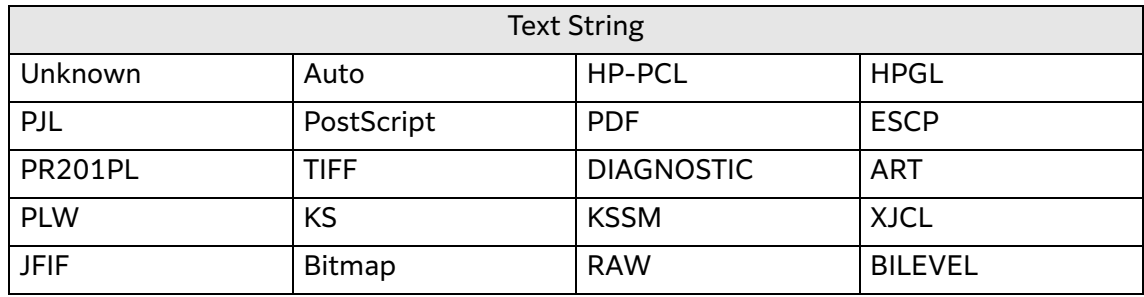

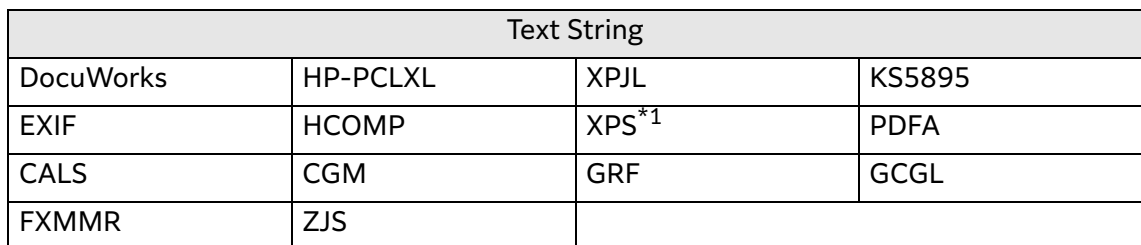

\*1 XPS stands for "XML Paper Specification".